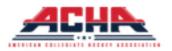

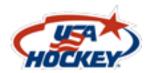

# ACHA Team Manager User Guide

### Volunteer/Managers: Please register for free at

https://www.membership.usahockey.com

## There are 3 Parts to the ACHA Registration Process:

- 1. Declaring your team
- 2. Sending out registrations
- 3. Claiming your players and creating your team

# Video Tutorials can be found here:

Part 1: Declaring your team

Part 2: Sending out registrations

Part 3: Claiming your players and creating your team

# PLEASE ENSURE TO COMPLETE ALL 3 STEPS, OTHERWISE YOU WILL NOT RECEIVE YOUR SCORING LOGIN INFORMATION FROM ACHA!!

Additional Questions Regarding the registration and claiming process can be sent to:

KevinE@usahockey.org

Chris.Liang@usahockey.org

Logan.Spellman@usahockey.org

Dkurtz@achahockey.org

Bruss@achahockey.org

Technical Support Contact (Please include Division, Team Name, Team Manager Name):

achasupport@usahockey.org

# Part 1: Declaring your team VIDEO TUTORIAL HERE

#### \*\*\*IF YOU HAVE DONE THIS, PROCEED TO PART 2\*\*\*

- 1. Go to the **TEAM DECLARATION** website
- 2. Select your Team/University
  - a. Sorted MD1, MD2, MD3, WD1, WD2

### Team Selection

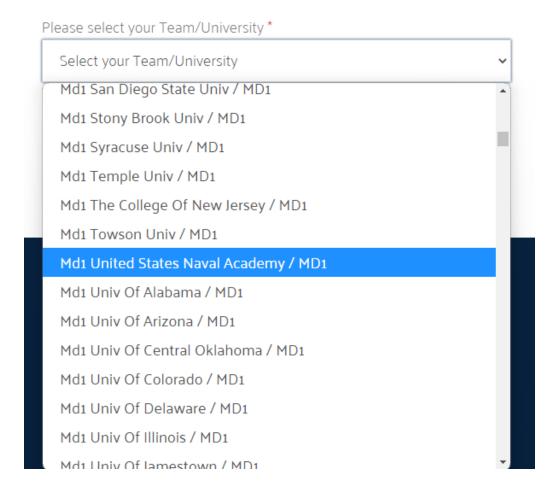

- 3. Confirm Team Manager Information
  - a. NEW team manager and need to CHANGE information displayed: <u>Click</u> HERE
  - b. I am the SAME Team Manager or info is CORRECT from last year: continue to Step 5

#### 4. Check the verification box

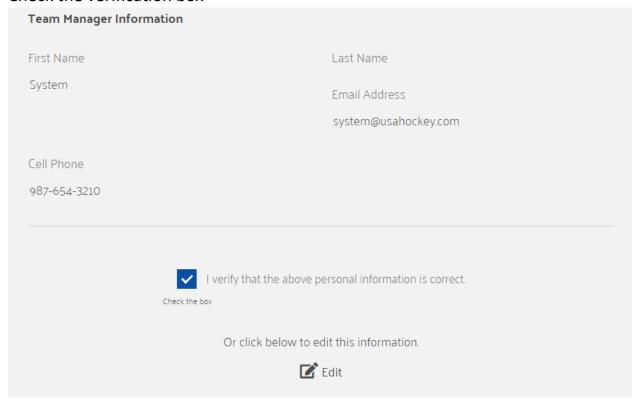

#### 5. Confirm Phone and Email:

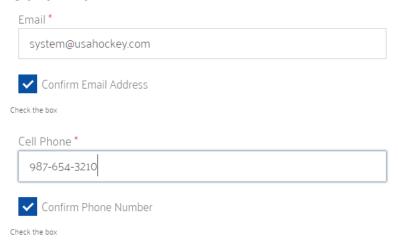

- 6. Complete Registration by downloading an invoice or pay online <a href="here">here</a>
- 7. You will receive an email after clicking on 'COMPLETE REGISTRATION'

# Part 2: Sending out registrations to players and coaches VIDEO TUTORIAL HERE

 After Declaring your Team, you should have received an email inviting you to the Registration Portal (CHECK YOUR SPAM FOLDER)

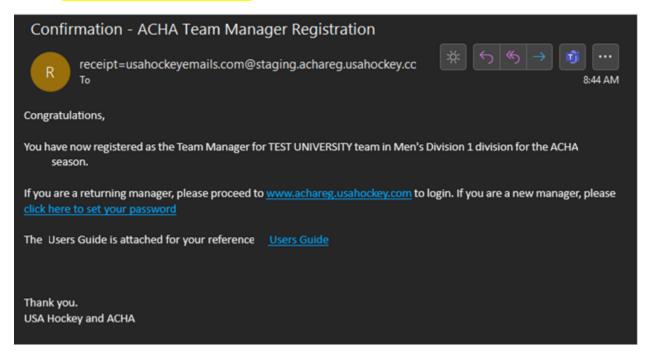

- 1. Log into your registration portal using your email and password that you set up. The 'Forgot Password' Button can be used to change your password.
- 2. After logging in, your dashboard will look like this:

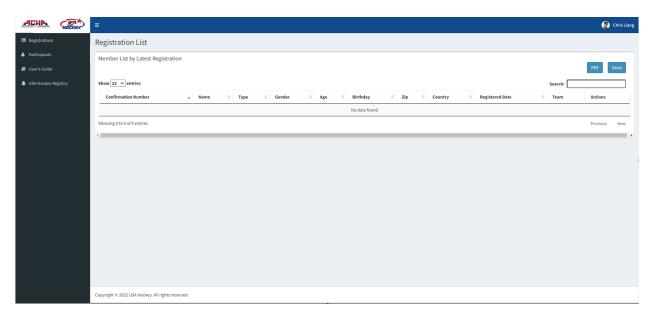

3. Click on 'Participants'

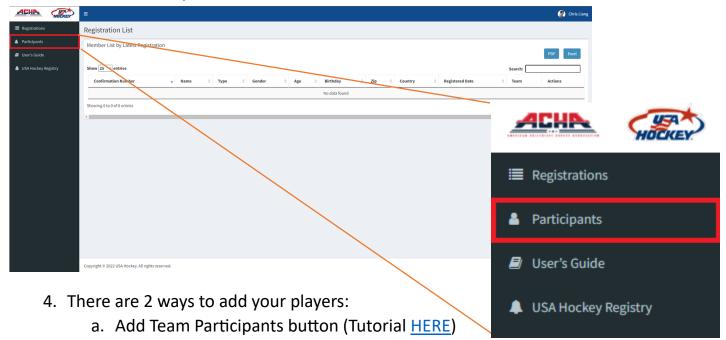

- 5. Once all registrations are in, click on the 'SEND EMAIL' button
- 6. After sending out all registrations, wait until all your players have registered BEFORE moving onto part 3

Track your registrations by clicking on the 'Registrations' Tab

b. Import from Excel button (Tutorial HERE)

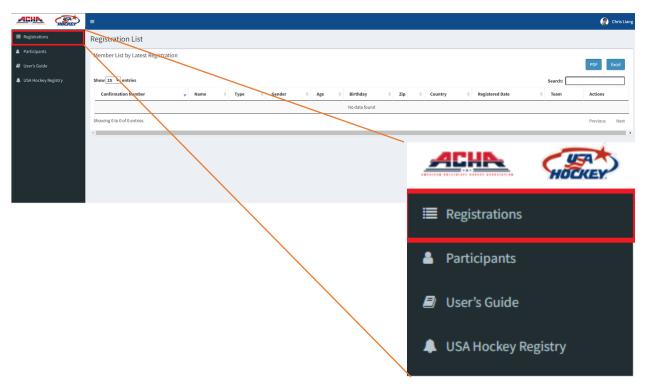

# Part 3: Claiming your players VIDEO TUTORIAL HERE

1. On the <u>ACHA Registration</u> website, log in and click on 'Registrations', you will see all of the players who have filled out their USA Hockey Registrations

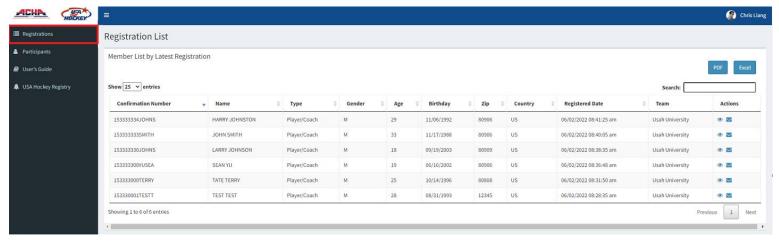

- 2. Click on 'EXCEL' to download an excel sheet of the team registrations (save the location of the download, you will need it later)
  - a. Your exported sheet will look like this:

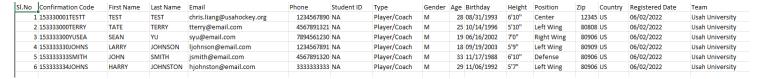

3. Click on the 'USA Hockey Registry' Button

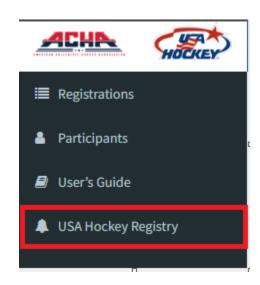

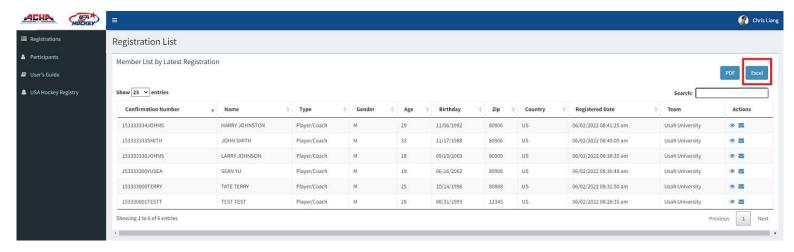

- 4. You will be automatically logged into the system (if you are not, please see support contact information)
- 5. Choose your school and season (2022-23)

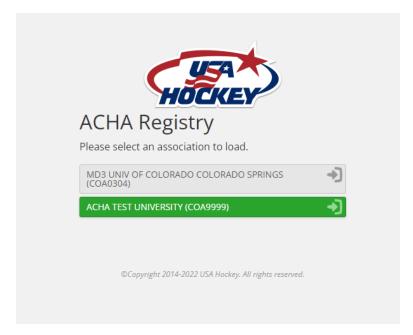

6. On the main page, click on the 'REGISTRATION' tab:

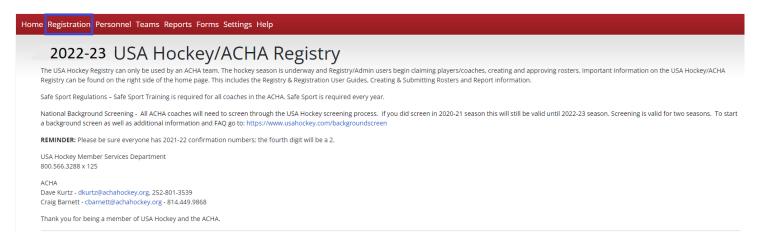

#### 7. Click on 'IMPORT MEMBERS'

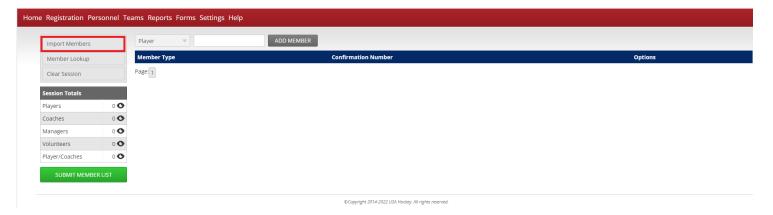

#### 8. Click on 'UPLOAD FILE'

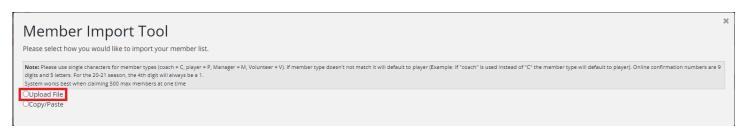

9. Choose your file that you downloaded from the ACHA Registration Page and click on 'UPLOAD LIST'

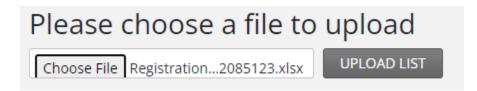

- 10. In the MEMBER IMPORT TOOL, the only fields you will need to worry about are the 'USA Hockey Numbers' and the 'Membership Types'. Find the columns and select the appropriate option
  - a. Here, Column 2 and Colum 8

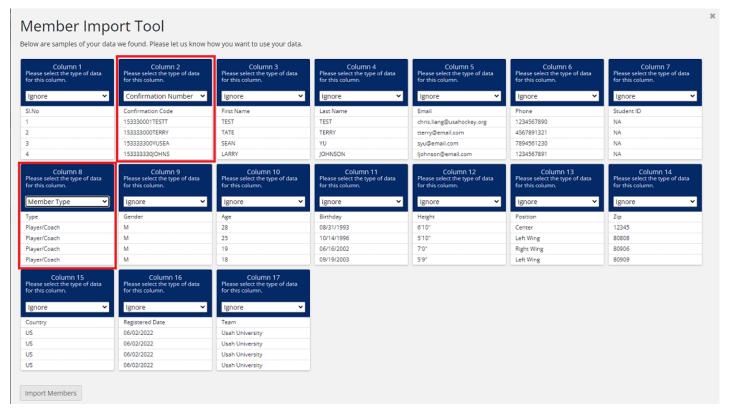

- 11. Click on Import Members
  - a. If you receive an error, please click through, your players & coaches will be imported anyway
- 12. Confirm your players and coaches.
  - a. To change a member type, click on the 'Pencil' icon to make the change ( )
- 13. Click on 'Submit Member List' (green button)
- 14. Click on the 'TEAMS' tab

#### 15. Click on 'CREATE TEAM'

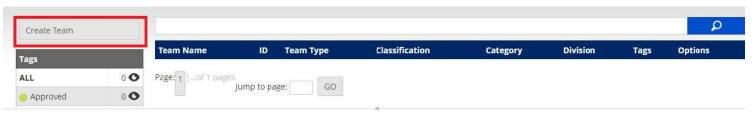

- 16. Name your team using the following naming scheme:
  - a. NAME: MDx or WDx University Name
    - i. x is your division
    - ii. ex. MD1 ACHA University
  - b. Complete team creation using options provided
- 17. To add players, click on your newly created team and find 'PENDING PLAYERS'
- 18. Click on 'ADD PLAYER'

#### Pending Players (0)

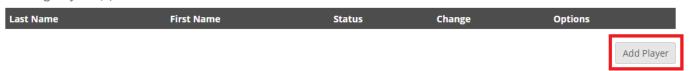

#### 19. Click on the highlighted icons and click on 'ADD SELECTED PLAYERS'

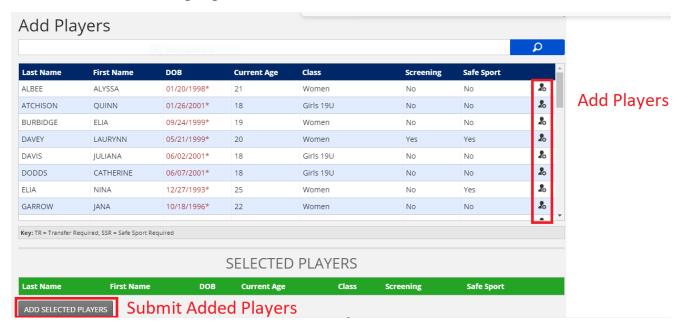

- 20.Do the same process for your coaching staff as well
  - a. If your coaches are greyed out, they are missing one of the following:
    - i. Coaching Level
    - ii. Safesport
    - iii. Background Screening
  - b. ALL COACHES MUST HAVE ALL 3 OF THESE REQUIREMENTS BEFORE BEING ALLOWED ON THE BENCH!!
  - c. COACHING REQUIREMENT LINKS HERE

21. After ALL your players and coaches have been added, click on the 'SUBMIT TEAM' butt

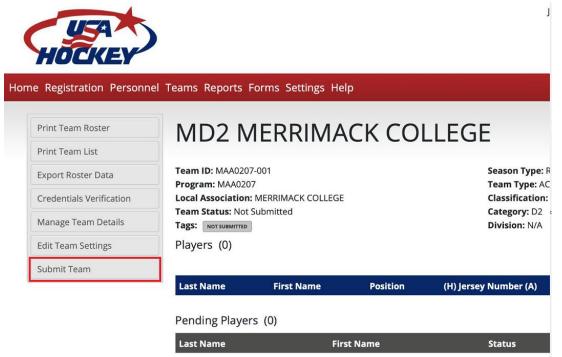

on

#### **MISC GUIDES:**

<u>PART 1 – STEP 4 – OPTION A</u>: I am the new team manager and need to change information:

1. Click on the 'EDIT' button

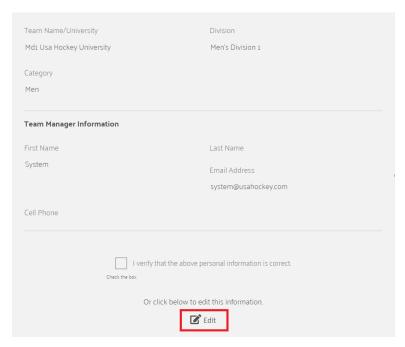

2. Fill out your name and contact information:

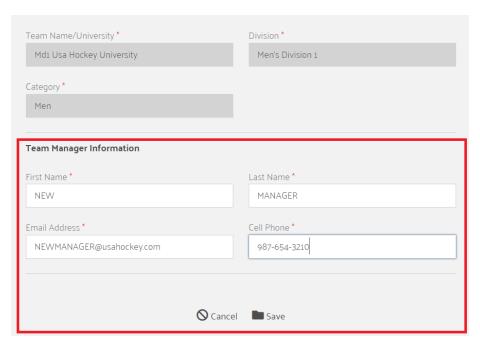

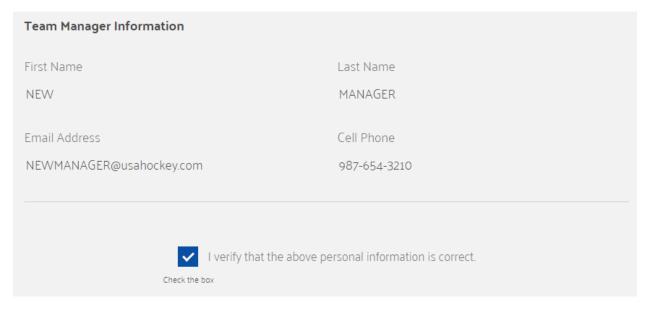

- 3. Verify that your contact information is the new team manager information and check the verification box
- 4. Confirm your email and cell phone information

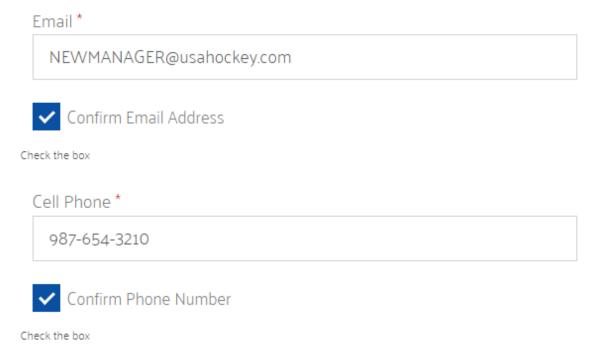

5. Complete Registration by downloading an invoice or pay online <a href="here">here</a>

#### GO TO PART 2

### PART 2 – STEP 4 – OPTION A: Add Team Participants:

- 1. Fill out First Name, Last Name and Email
- \*\*\*NOTE: Email being used will be the same email used to register player\*\*\*
- 2. Please double check 'Team' and make sure the season starts with 2022-23

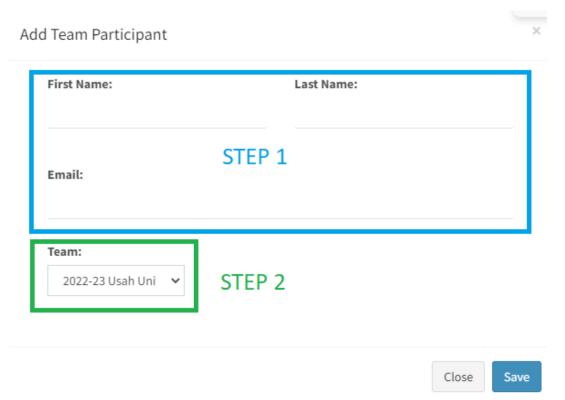

3. After each player is uploaded in, click on the 'Send Email' button

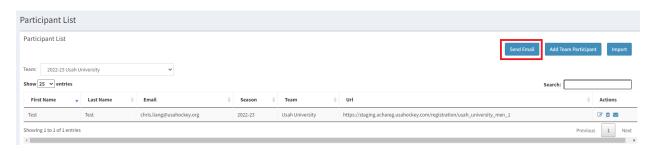

#### **GO TO PART 3**

### <u>PART 2 – STEP 4 – OPTION B</u>: <u>Import from Excel</u>:

- 1. Download the Template located on the 'Sample Format click here to download'
  - a. Fill out the fields exactly as each player will register

- i. If Michael Smith goes by Mike Smith, input Michael Smith as the name
- b. Emails imported will be the email used to register
- 2. Save
- 3. In Select Team, make sure that the season starts with 2022-23
- 4. In File, choose the excel file that you downloaded and filled in all your players
- 5. After each player is uploaded in, click on the 'Send Email' button

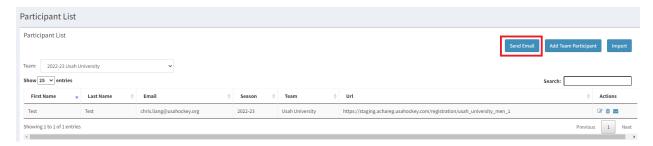

6. This will trigger an email to all your players to register for the 2022-23 season.

#### **GO TO PART 3**

#### COACHING REQUIREMENTS

Coaching Level (CEP Level): <a href="https://www.usahockey.com/coachingcertification">https://www.usahockey.com/coachingcertification</a>

Safesport: <a href="https://www.usahockey.com/safesporttraining">https://www.usahockey.com/safesporttraining</a>

Background Screening: <a href="https://www.usahockey.com/backgroundscreen">https://www.usahockey.com/backgroundscreen</a>